## **How to file a claim in your online account**

Important: This article contains steps that require you to log in to your account. See [How to log in to your Benefits online account](https://discoverybenefits.egain.cloud/system/templates/selfservice/dbinv/help/customer/locale/en-US/portal/308900000001012/content/PROD-4296/How-to-log-in-to-your-Benefits-online-account) for instructions.

This article outlines how to file a claim in your online account to reimburse yourself. Note: Don't file claims for expenses paid with your WEX benefits card, as this could result in duplicate claim payments.

## **Additional resources**

- To watch a video tutorial, [click here](http://www.screencast.com/t/mlCnHPai).
- To pay a provider instead, see How to send a reimbursement check directly to a [provider in your online account](https://discoverybenefits.egain.cloud/system/templates/selfservice/dbinv/help/customer/locale/en-US/portal/308900000001012/content/PROD-2111/How-to-send-a-reimbursement-check-directly-to-a-provider-in-your-online-account).
- You can also use the WEX benefits mobile app to file a claim and upload documentation. See [How to file a claim in the Benefits Mobile App](https://discoverybenefits.egain.cloud/system/templates/selfservice/dbinv/help/customer/locale/en-US/portal/308900000001012/content/PROD-2273/How-to-file-a-claim-in-the-Benefits-Mobile-App) for instructions.

To file a claim for reimbursement in your online account, complete the following steps:

1. Log in to your [online account](https://dbi.navigatorsuite.com/Login.aspx?ReturnUrl=%2f).

2. Click "File A Claim" in the I Want To section of the Home tab.

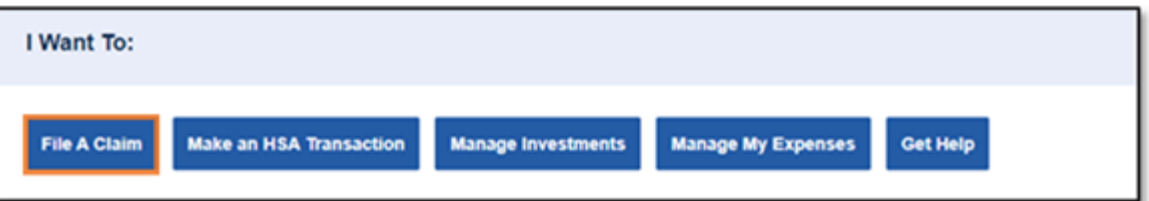

3. Select which account you'd like to be reimbursed from in the Pay From dropdown list. Select "Me" from the Pay To drop-down list and then click "Next."

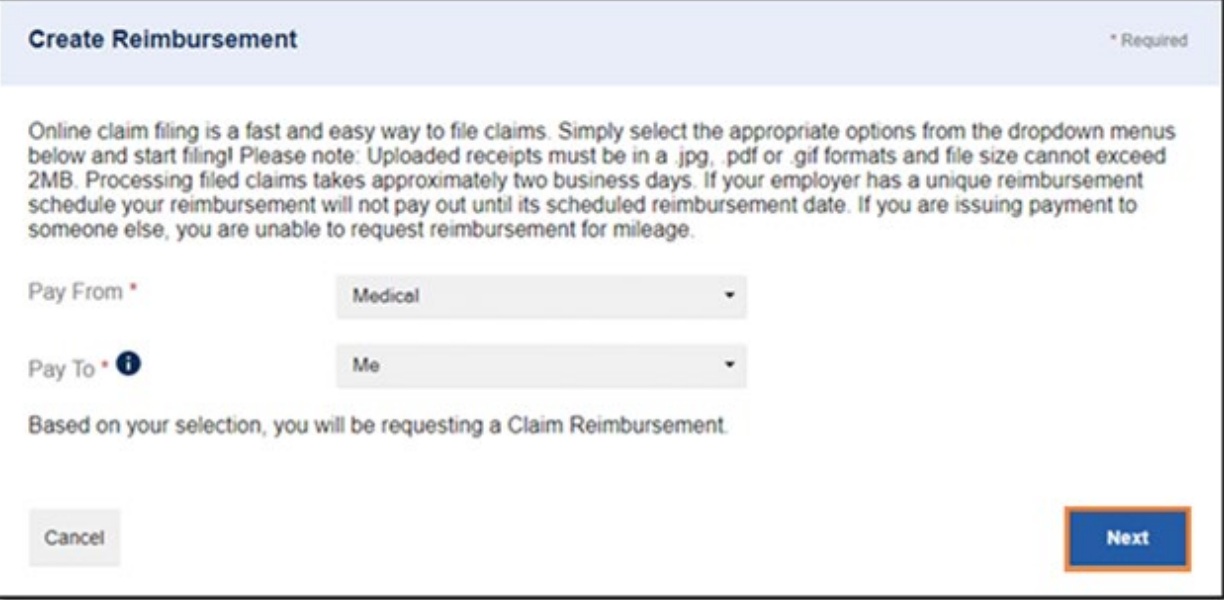

4. Click "Upload Valid Documentation."

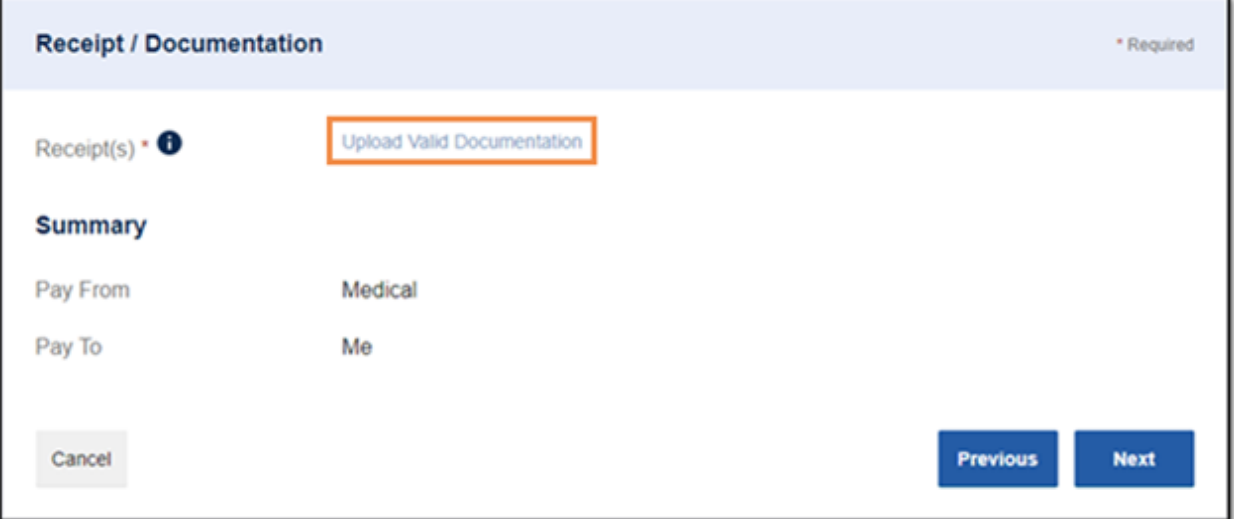

5. Click "Browse for a file," select the file containing your receipt, and click "Open" and then "Submit."

Note: Receipts must be in a JPG, JPEG, GIF, PNG or PDF format and can't exceed 8 MB.

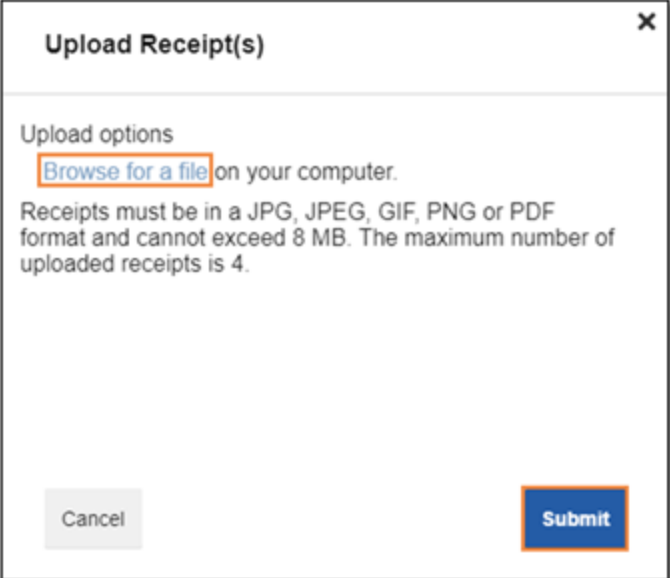

6. Click "Next."

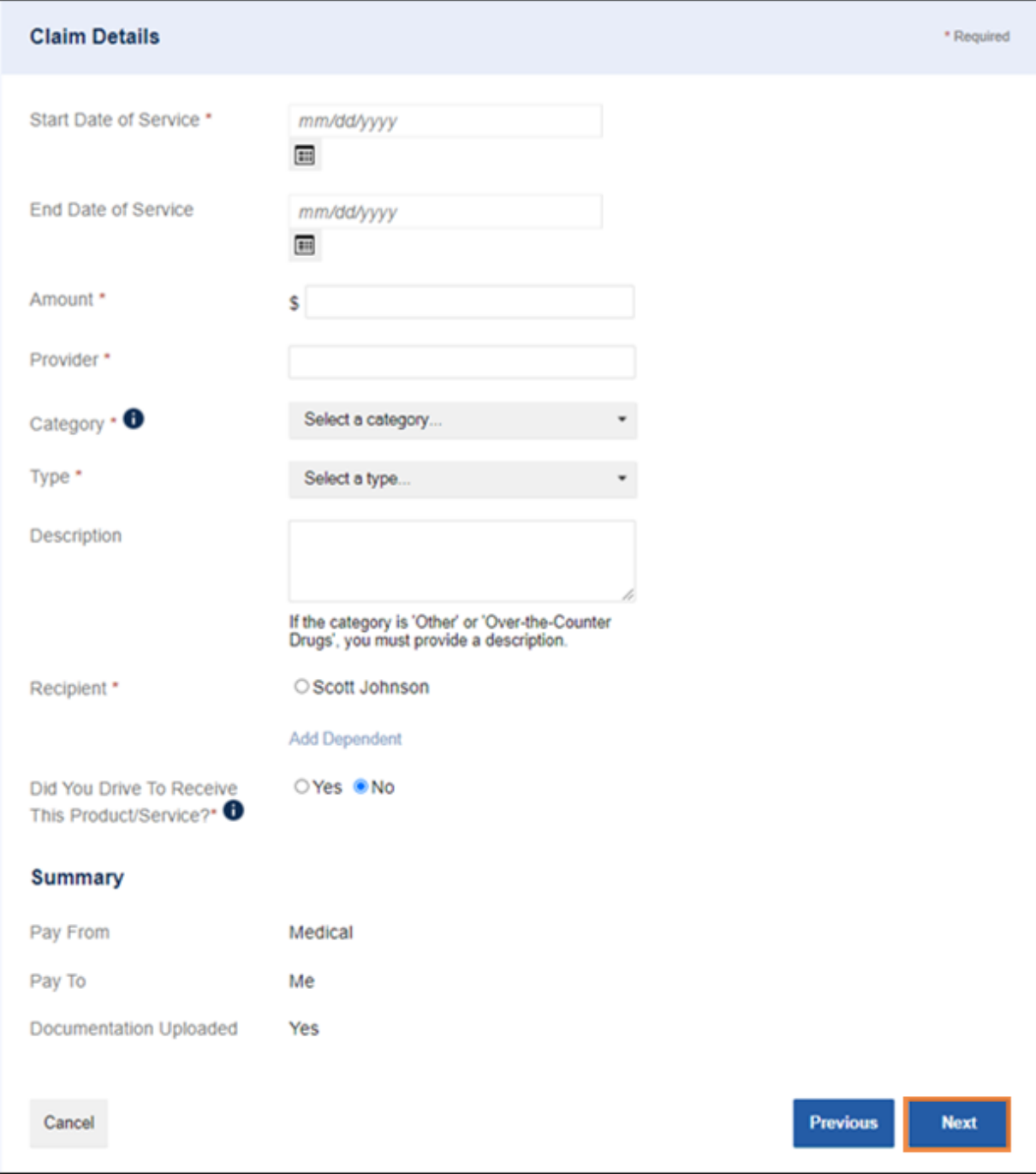

## 7. Complete the required fields and then click "Next."

8. Review your transaction summary. If changes are needed, click "Update." Then click "Submit."

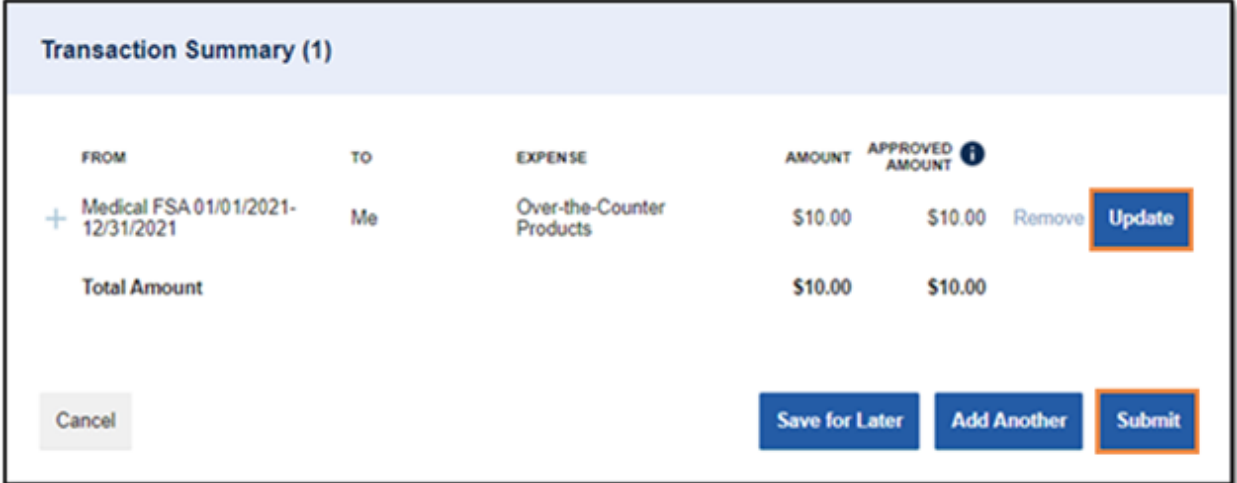

9. You'll receive a confirmation message that verifies the claim was successfully submitted. Your documentation will process within two business days. Reimbursement will issue as a direct deposit or mail as a check, depending on your plan setup.

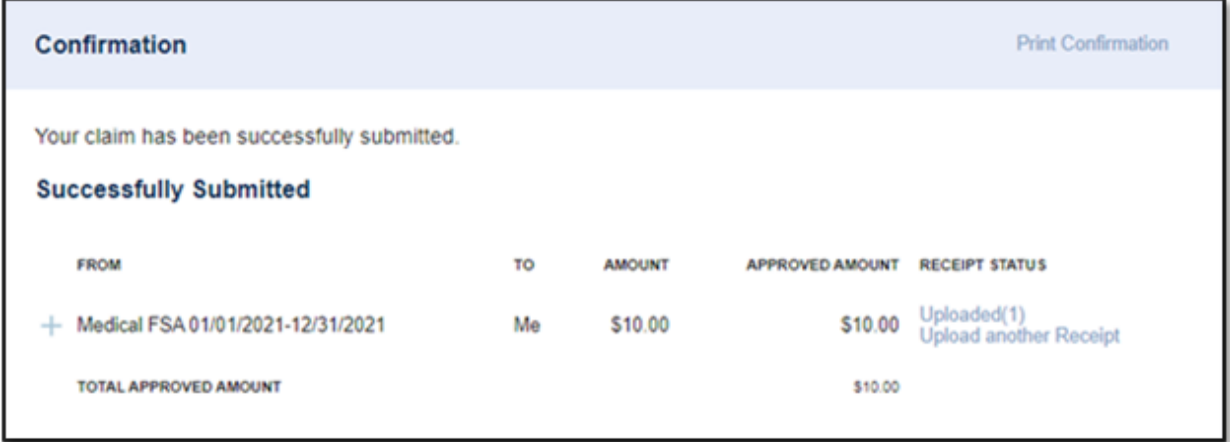

Note: You'll be notified if further documentation is needed. If you have an email address on file, you'll be notified via email. Otherwise, you'll be notified by mail.